## Частное учреждение «Культурно-спортивный реабилитационный комплекс «Всероссийского ордена Трудового Красного Знамени общества слепых» (KCPK BOC)

Утверждаю: Генеральный директор КСРК ВОС В. П. Баженов  $\degree$  2024 г.  $\sqrt{45}$   $\sqrt{2}$   $\sqrt{6}$ 

# Навигационное приложение «OsmAnd Access»

Дополнительная профессиональная образовательная программа повышения квалификации

Разработали:

С.А. Боткина, М.В. Олейников

**Москва 2024** 

## **Оглавление**

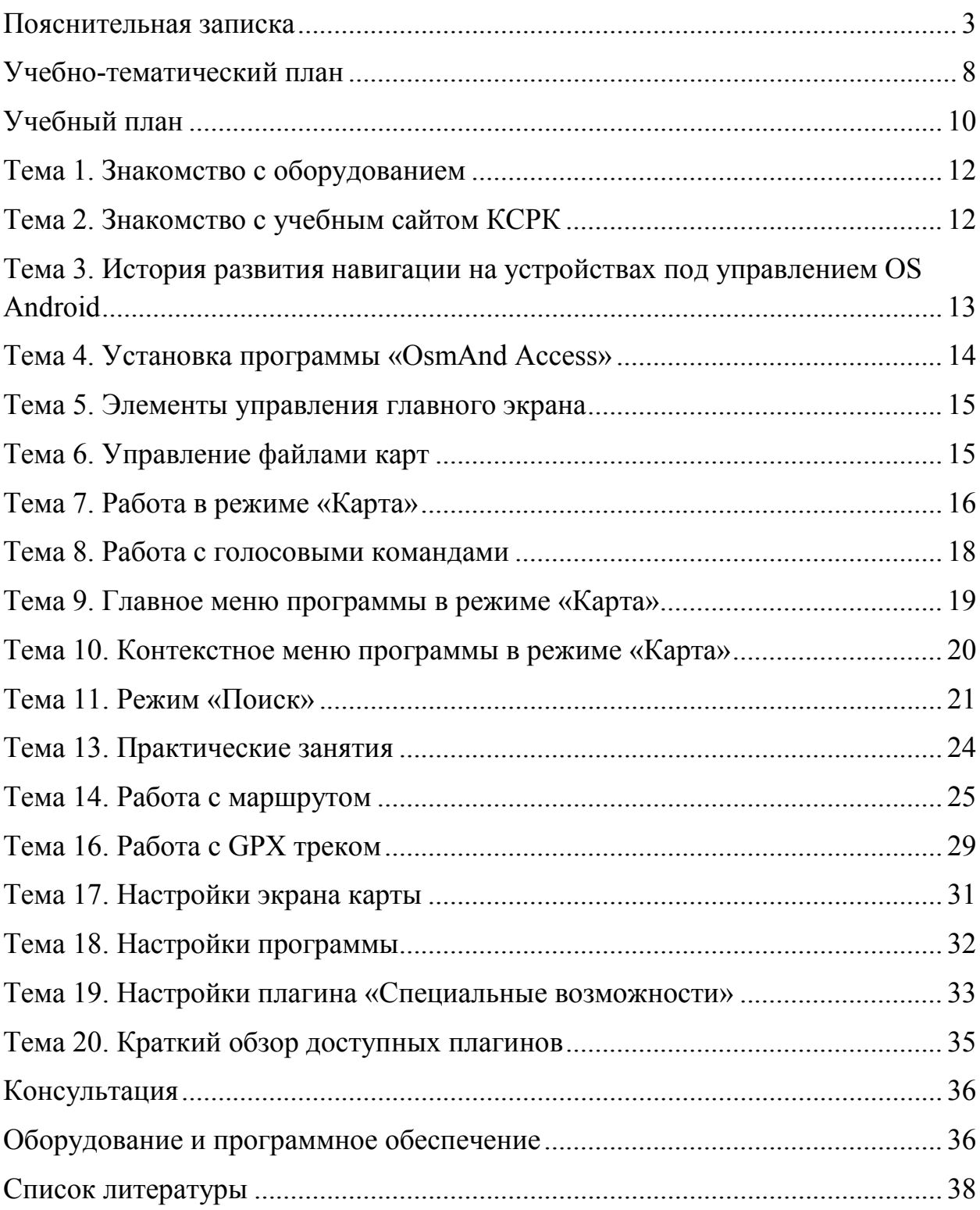

#### **Пояснительная записка**

<span id="page-2-0"></span>Программа подготовлена для преподавателей, обучающих людей с проблемами зрения ориентировке в пространстве с помощью спутниковой навигации.

Программа разработана с учётом опыта, накопленного при работе по проекту «Навигационное приложение OsmAnd Access», который успешно реализуется на базе Культурно-спортивного реабилитационного комплекса Всероссийского общества слепых.

За основу взято навигационное приложение «OsmAnd», разработанное В. Щербаковым и адаптированное для невизуальной работы программистом отдела по разработке и внедрению адаптивных технологий И. Порецким, при поддержке отдела и преподавателей учебного центра КСРК ВОС.

В Приложении даны дополнительные функции, предназначенные специально для невизуальной работы, и название «OsmAnd Access» http://ksrkedu.ru/osmand/ru/.

 В настоящее время приложение «OsmAnd Access» является многофункциональным бесплатным навигационным приложением, работающим на базе платформы «Android», полностью приспособленным для людей с проблемами зрения приложение «OsmAnd Access» версии 1.9.5  $a11v+2$ .

Данная программа повышения квалификации направлена на совершенствование и получение новых компетенций, необходимых для профессиональной деятельности, или повышение профессионального уровня в рамках имеющейся квалификации.

 Целью реализации данной программы является формирование у слушателей профессиональных компетенций, необходимых для осуществления профессиональной деятельности (обучение незрячих

3

использованию спутниковой навигации в их повседневной жизни), или повышение профессионального уровня в рамках имеющейся квалификации.

 Цель - подготовка преподавателей для реабилитационных центров ВОС, обучающих людей с проблемами зрения.

 В процессе обучения незрячий пользователь получает теоретические и практические навыки работы с навигационным оборудованием (программа дополнительного профессионального образования направлена на практическое применение полученных знаний).

 Практическая подготовка на занятиях обеспечивает последовательность овладения слушателями профессиональными компетенциями в целях достижения готовности их к осуществлению профессиональной деятельности в изменяющихся условиях;

Самостоятельная работа слушателей – планируемая и контролируемая внеаудиторная работа слушателей, выполняемая по заданию и при методическом руководстве преподавателя, проводится с целью закрепления полученных теоретических знаний и практических умений, совершенствования умений.

#### **Планируемые результаты обучения.**

В результате изучения программы слушатель будет уметь:

- Устанавливать приложения «OsmAnd Access» на личное или рабочее устройство.

- Управлять файлами карт.

- Работать с голосовыми командами с помощью телефона.
- Работать с голосовыми командами с помощью гарнитуры.

- Прокладывать удалённые маршруты.

- Находить все элементы раздела: уметь переключаться между вкладками, оперативно находить функциональные кнопки и т.п.

4

- Работать с приложением на улице.

- Уметь находить друг друга в шумных или других сложных местах с помощью интегрированной в программу функции «Поделиться местоположением».

- Работать с GPX треком в режиме «Карта», работа с GPX треком в разделе «Мои места».

#### **Общекультурные компетенции:**

- способность самостоятельно приобретать с помощью информационных технологий и использовать в практической деятельности новые знания и умения,

- способность ориентироваться в постановке практических задач и определять, каким образом следует искать средства их решения;

# **Организационно-педагогические условия реализации программы.**  Освоение содержания Программы слушателями осуществляется в процессе

практикоориентированных занятий, организуемых в учебных аудиториях

Непосредственно в ходе практических занятий осуществляется освоение современных технологий.

**Особенности организации образовательного процесса.** Лекционные и практические занятия проводятся в аудиториях, имеющих специальное оборудование

**Требования к кадровому обеспечению учебного процесса:** Программа реализуется преподавателями и сотрудниками КСРК ВОС.

**Требования к учебно-методическому обеспечению учебного процесса:** в учебном процессе используется раздаточный материал - учебнометодические пособия и рекомендации и другие учебно-методические материалы, содержание которых отображает основные термины и понятия темы, нормативно-правовые документы и пошаговые алгоритмы работы.

**Срок обучения** 136 часов**.**

**Форма аттестации:** Программа повышения квалификации предполагает промежуточный контроль после изучении каждого раздела в форме тестирования/контрольных вопросов.

Итоговый контроль качества знания осуществляется в форме зачёта.

**Документ, выдаваемый после завершения обучения:**  удостоверение о повышении квалификации установленного образца.

Для успешной реализации проекта «OsmAnd Access» необходима учебная база, оснащённая аппаратными и программными средствами, адаптированными для невизуальной работы инвалидов по зрению.

Программа предполагает работу с уверенными пользователями Androidустройств. Уровень подготовки целевой аудитории определяется в соответствии с рядом следующих требований:

- 1. Владение жестами «TalkBack»;
- 2. Умение вводить данные с клавиатуры и голосом;
- 3. Умение читать различные текстовые сообщения;
- 4. Умение отправлять SMS сообщения;
- 5. Умение устанавливать сторонние приложения и программы с «Play Market»;
- 6. Умение настраивать устройство;

Программа рассчитана на группу со средним техническим уровнем подготовки.

## **УЧЕБНЫЙ ПЛАН дополнительной профессиональной программы повышения квалификации**

**Цель:** освоение дополнительных профессиональных компетенций преподавателей, обучающих людей с проблемами зрения, ориентировке в пространстве с помощью спутниковой навигации.

**Требования к квалификации слушателей:** высшее профессиональное образование или среднее профессиональное образование без предъявления требований к стажу работы.

**Сроки обучения:** по плану-графику

**Форма обучения:** очная

**Объём на одного слушателя:** 136 часов.

**Режим занятий:** 6-8 часов в день.

**Формы контроля (аттестации):** промежуточный контроль по завершении изучения каждого раздела – тестирование, контрольный вопросы, итоговый контроль – зачёт.

**Календарный учебный график.** Обучение по дополнительной профессиональной программе повышения квалификации осуществляется по расписанию (графику занятий).

## **Учебно-тематический план**

<span id="page-7-0"></span>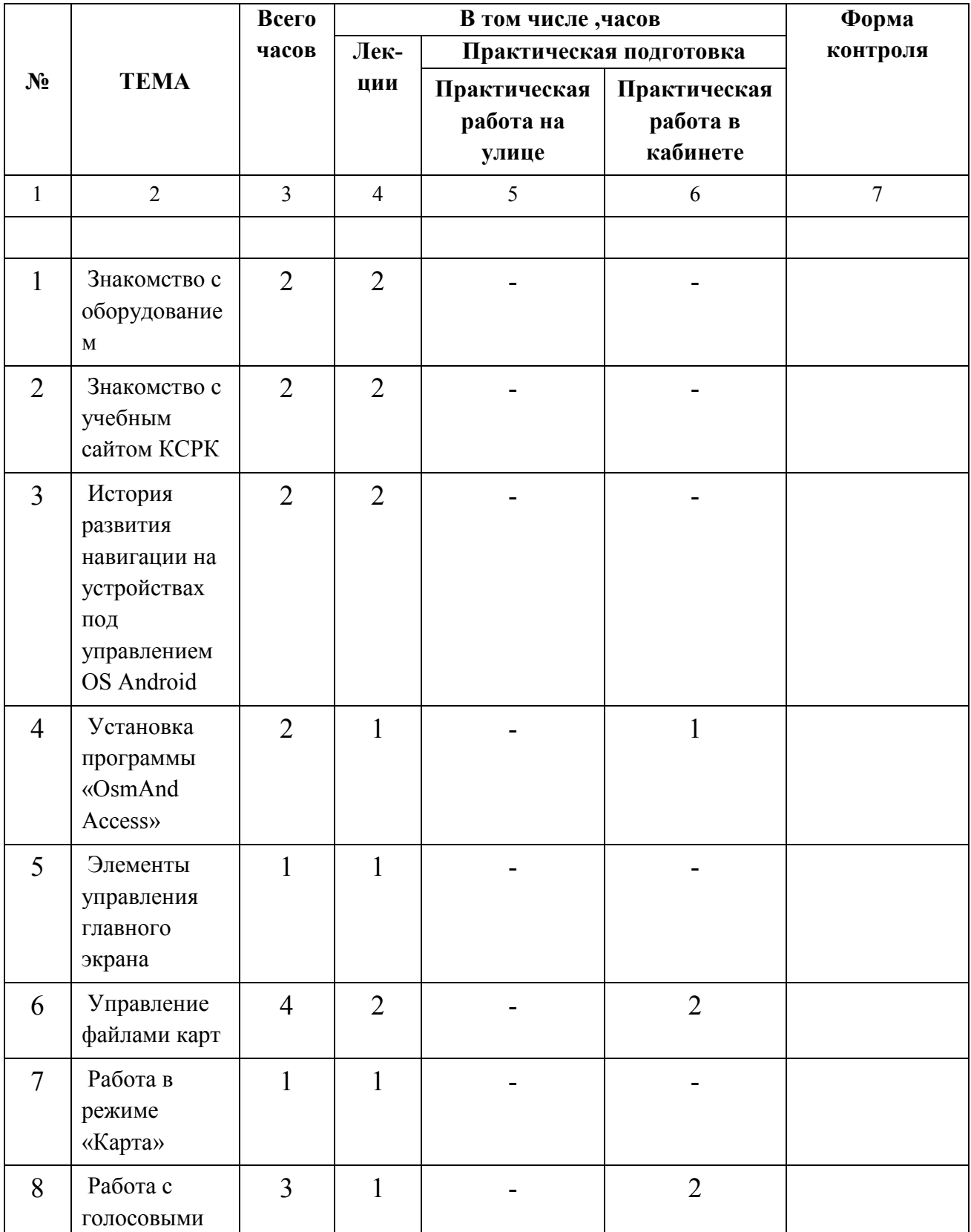

## **«Навигационное приложение OsmAnd Access»**

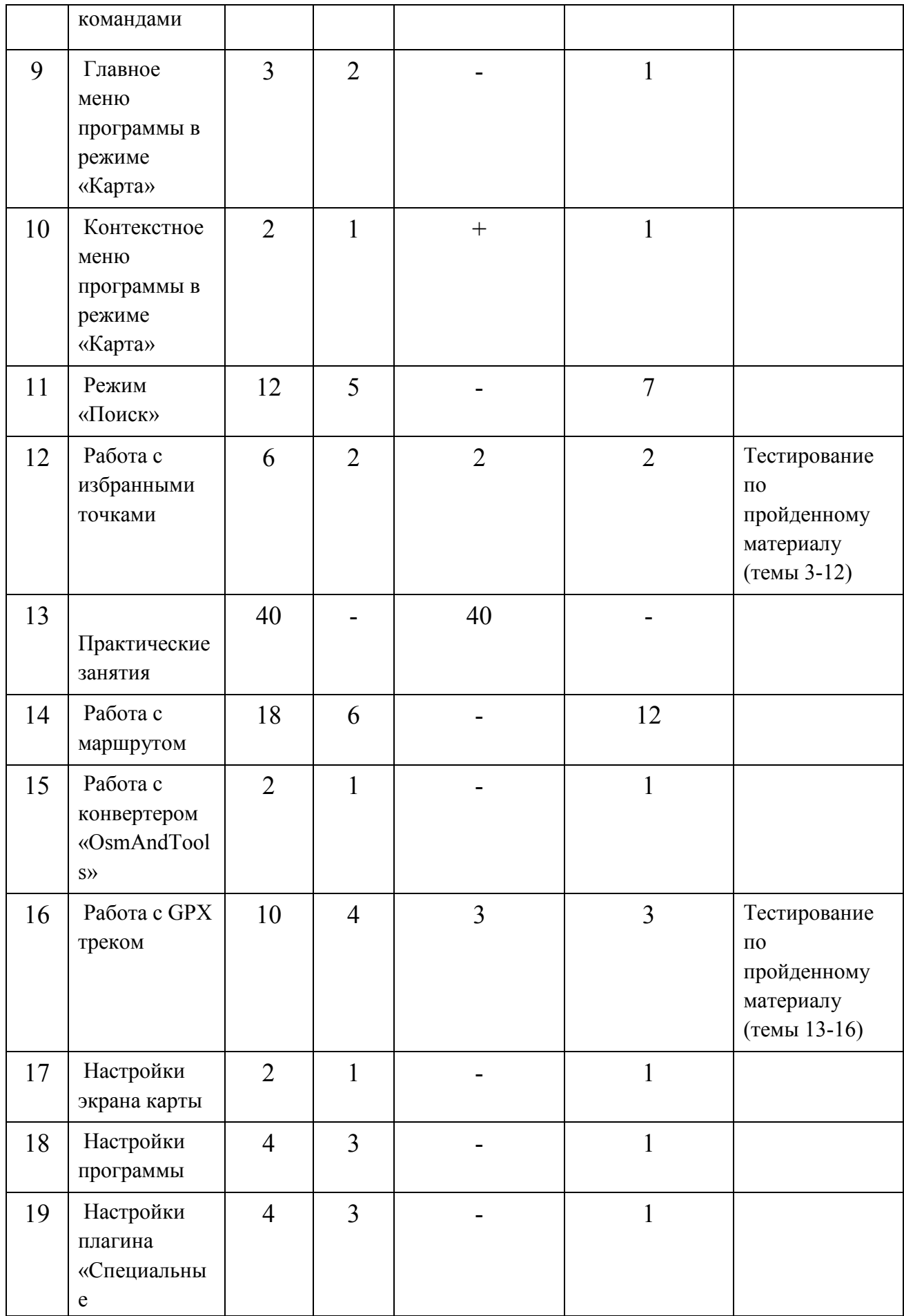

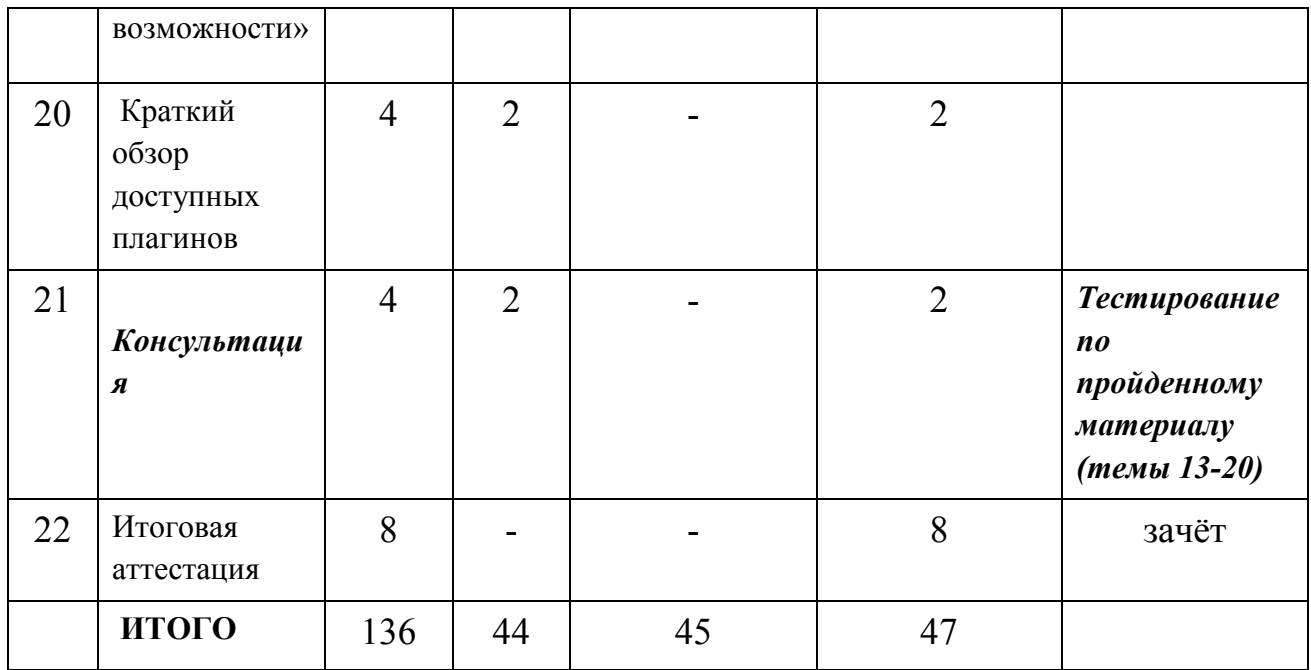

## **Учебный план**

## <span id="page-9-0"></span>**Программа:** «Навигационное приложение OsmAnd Access» **Общее количество часов:** 136 часов

**Форма отчётности:** зачёт

| $N_2$          | <b>TEMA</b>                                                             | <b>КОЛИЧЕСТВО</b><br>ЧАСОВ  |
|----------------|-------------------------------------------------------------------------|-----------------------------|
| 1              | Знакомство с оборудованием                                              | $\sum_{i=1}^{n}$            |
| $\overline{2}$ | Знакомство с учебным сайтом КСРК                                        | $\overline{2}$              |
| 3              | История развития навигации на устройствах под<br>управлением OS Android | $\overline{2}$              |
| $\overline{4}$ | Установка программы «OsmAnd Access»                                     | $\mathcal{D}_{\mathcal{L}}$ |
| 5              | Элементы управления главного экрана                                     |                             |
| 6              | Управление файлами карт                                                 | 4                           |
| 7              | Работа в режиме «Карта»                                                 |                             |
| 8              | Работа с голосовыми командами                                           | 3                           |
| 9              | Главное меню программы в режиме «Карта»                                 | 3                           |
| 10             | Контекстное меню программы в режиме «Карта»                             | $\overline{2}$              |
| 11             | Режим «Поиск»                                                           | 12                          |

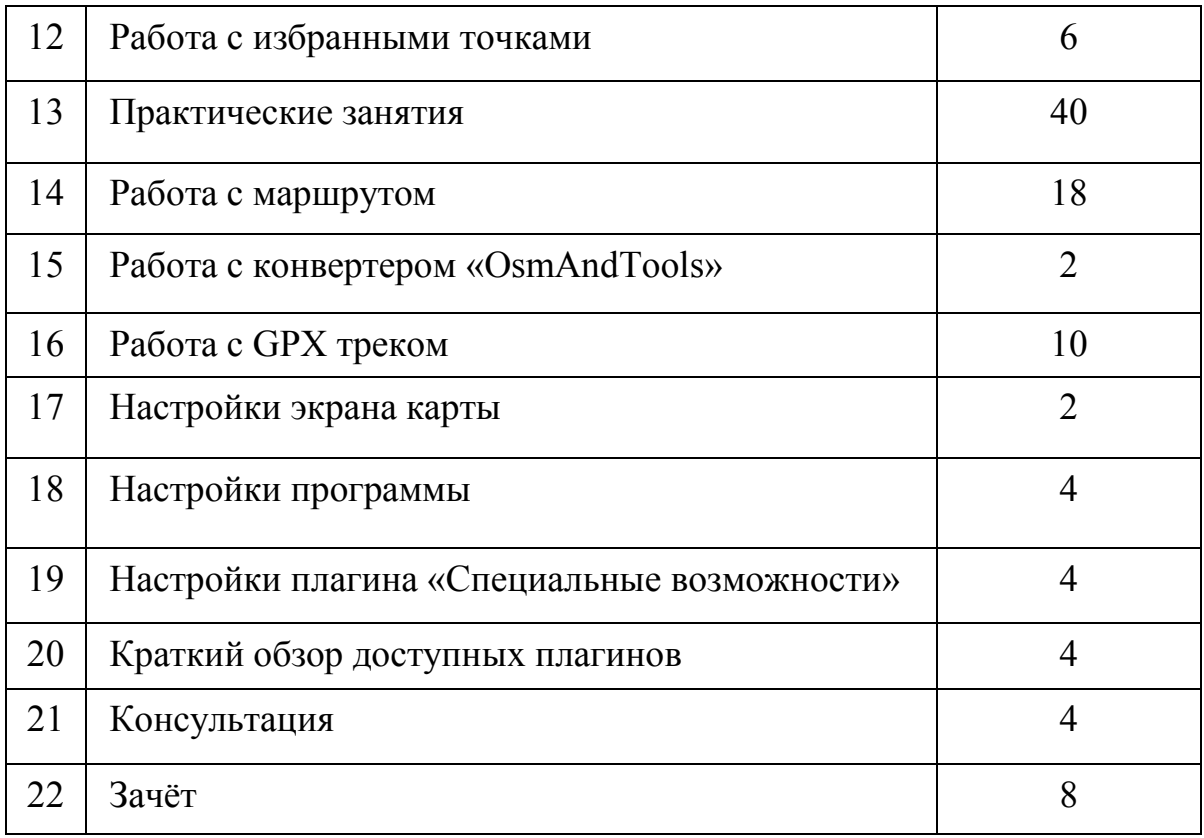

#### **РАБОЧАЯ ПРОГРАММА**

## **Тема 1. Знакомство с оборудованием**

<span id="page-11-0"></span>*Форма занятия: лекция*

Знакомство с учебной аудиторией и рабочим местом. Краткое знакомство с программой курса и распорядком дня. Распорядок учебного дня (временем перемен, обеда), правилами эксплуатации оборудования и прочими организационными моментами.

Индивидуальная подготовка рабочего места. Индивидуальная настройка компьютеров: изменения скорости синтезатора, увеличения шрифта, изменения цветовой схемы и т.п.

<span id="page-11-1"></span>Создание на компьютерах папки для хранения необходимых документов.

#### **Тема 2. Знакомство с учебным сайтом КСРК**

Форма: лекция

Регистрация на сайте КСРК или восстановление паролей.

Вход в личный кабинет, знакомство с дневником учащегося, сервисами и документацией приложения «OsmAnd Access».

## <span id="page-12-0"></span>**Тема 3. История развития навигации на устройствах под управлением OS Android**

Форма занятия: лекция

Общая информация о принципах навигации на сенсорных устройствах.

Сравнительные характеристики приложений «OsmAnd Access»» и «Loadstone».

Чтение документации. Статья «Опыт разработки навигационного приложения для людей с серьезными зрительными ограничениями»

### **Задания для самостоятельной работы**

1. Чтение статьи Игоря Порецкого «Опыт разработки навигационного приложения для людей с серьёзными зрительными ограничениями».

**Контрольно-измерительные процедуры.** По итогам изучения материала проходит собеседование

## **Тема 4. Установка программы «OsmAnd Access»**

<span id="page-13-0"></span>Форма: лекция, практическое занятие

Общее знакомство с телефонами учебного кабинета.

Установка сторонних приложений на устройства под управлением OS Android. основные жесты управления «Talkback»: смахивание, касание, двойное касание, двойное касание с удержанием и т.д.

Папка «оsmand» и хранящиеся в ней данные.

Подключение беспроводной гарнитуры. Принцип работы подобных гарнитур: как их правильно носить, заряжать и какими кнопками пользоваться для распознавания речи. Голосовые сообщения в беспроводной гарнитуре. Спящий режим.

#### **Задание для самостоятельной работы**

Установка приложения «OsmAnd Access» на личное или рабочее устройство.

- 1. Как устанавливать сторонние приложения на устройствах под управлением OS Android?
- 2. Что и почему необходимо включить, прежде чем загружать в приложение «OsmAnd Access» карты и другие компоненты после первой установки?
- 3. Что и где создаётся после первого запуска приложения «OsmAnd Access»?
- 4. Что хранится в папке «osmand»?
- 5. От чего зависит количество папок и файлов в папке «osmand»?
- 6. Что происходит с настройками программы, если её устанавливать поверх предыдущей версии?
- 7. Где хранятся векторные карты?
- 8. Какой формат имеют векторные карты?
- 9. Где хранятся GPX треки?
- 10.Для чего нужны папки «tiles», «voice», «backup»?
- 11.Где хранится файл отчетов об ошибках?
- <span id="page-14-0"></span>12.В каком файле хранятся избранные точки?

## **Тема 5. Элементы управления главного экрана**

Форма: лекция

Первый запуск программы. Знакомство с кратким руководством пользователя.

#### **Задания для самостоятельной работы**

<span id="page-14-1"></span>Знакомство с кратким руководством пользователя.

### **Тема 6. Управление файлами карт**

Форма: лекция, практическое занятие

Работа с картами: Загрузка карт. Обновление карт. Архивация и активация карт. Переименование карт. Удаление карт. Просмотр технической информации.

Понятие векторные и растровые карты.

Статья из краткого руководства пользователя «Первый запуск OsmAnd установка и управление файлами карт» (приложение 3).

Приложение «Векторные и растровые карты» (приложение 4). Терминология, общепринятая для всех пользователей навигационных приложений.

Типичные ошибки пользователя.

#### **Задания для самостоятельной работы**

- 1. Чтение статьи «Первый запуск OsmAnd установка и управление файлами карт» из краткого руководства пользователя (приложение 3).
- 2. Чтение приложения «Векторные и растровые карты» (приложение 4).

#### **Контрольные вопросы**

- 1. Для чего нужен раздел «Управление файлами карт» и как его активировать?
- 2. Как загружать карты?
- 3. Как определить, что карты требуют обновления?
- 4. Как обновлять карты?
- 5. Для чего нужна архивация карт?
- 6. Расскажите о способах архивации и активации карт.
- 7. Расскажите о способах удаления карт.
- 8. Почему не рекомендуется переименовывать карты?
- 9. Чем отличаются векторные и растровые карты?
- <span id="page-15-0"></span>10.Как просмотреть техническую информацию о карте?

#### **Тема 7. Работа в режиме «Карта»**

Форма: лекция

Активация режима. Расположение элементов на экране: строка состояния, левая сторона, правая сторона (самостоятельное знакомство с расположением элементов режима «Карта»). Демонстрация различных способы выполнения простых жестов (с помощью большого пальц).

Краткий обзор элементов, вынесенных на экран карты.

Основные элементы управления на экране карты. Кнопка «Где я».

- 1. Как расположены элементы управления в режиме «Карта»?
- 2. Для чего нужна кнопка «Где я»? Какие положения есть у этой кнопки?
- 3. Как работает кнопка «Блокировка экрана»?
- 4. Для чего нужна кнопка «Мониторинг»?
- 5. Какая информация располагается с правой стороны экрана?
- 6. От чего зависит количество отображаемых на экране элементов?

#### **Тема 8. Работа с голосовыми командами**

<span id="page-17-0"></span>Форма: лекция, практическое занятие

Знакомство с голосовыми командами приложения «OsmAnd Access»:

Получение информации. Управление режимом работы приложения.

Быстрый доступ к функциям

.

Работа с голосовыми командами с помощью телефона.

Работа с голосовыми командами с помощью гарнитуры

Типичные ошибки пользователя

#### **Задания для самостоятельной работы**

Чтение приложения «Список голосовых команд» и работа с устройством.

- 1. Какие настройки необходимо сделать в программе для работы с голосовыми командами?
- 2. Как правильно выполнять приём встряхивания телефона?
- 3. В какой микрофон произносить команды при встряхивании устройства, если включена гарнитура?
- 4. На какие категории делятся голосовые команды?
- 5. Как правильно произносить голосовые команды и можно ли их изменять?
- 6. Для чего может понадобиться редактирование голосовых команд?
- 7. В каком режиме программы нужно подавать голосовые команды?
- 8. Работают ли голосовые команды при заблокированном экране устройства?

## **Тема 9. Главное меню программы в режиме «Карта»**

<span id="page-18-0"></span>Форма: лекция, практическое занятие

 Главное меню программы: Где я. Маршрут. Поиск. Мои места. Контекстное меню. Настройка карты. Настройка экрана. Настройки. Статус GPS- утилита «GPS Status & Toolbox». Справка.

Выход.

Разница между голосовой командой «Где я», кнопкой «Где я» на экране карты и пунктом меню «Где я» в главном меню приложения.

#### **Задания для самостоятельной работы**

- 1. Чтение приложения «раздел Настройка карты».
- 2. Чтение приложения «Работа с утилитой «GPS Status and Toolbox».
- 3. Чтение приложения «A-GPS».
- 4. Калибровка компаса, акселерометра с помощью утилиты «GPS Status and Toolbox».

- 1. Как активируется главное меню?
- 2. От чего зависит количество пунктов главного меню?
- 3. Что такое слои, для чего они нужны и где они настраиваются?
- 4. Для чего необходимо приложение «GPS Status & Toolbox»?
- 5. Где и при каких условиях включается автооповещение?

## **Тема 10. Контекстное меню программы в режиме «Карта»**

<span id="page-19-0"></span>Форма: лекция, практическое занятие

Контекстное меню программы в режиме «Карта». Способы активации контекстного меню.

Осмотреться вокруг.

Определение направления на объекты. Контекстное меню объекта. Разница между пунктами «Подробности» и «Показать POI описание».

Функциональные кнопки режима «Осмотреться вокруг».

Справочный материал - примерный список с переводом тегов OSM

Голосовое управление. Проложить маршрут. Пункт отправления. Пункт назначения. Искать. Поделиться местоположением. Добавить к избранным. Добавить точку к треку. Типичные ошибки пользователя

### **Задания для самостоятельной работы**

- 1. Найти ближайший объект в режиме «Осмотреться вокруг», определить расстояние и направление до данного объекта.
- 2. Найти объект, в контекстном меню которого имеются пункты «POI описание» и «Подробности», ознакомиться с данными описаниями.
- 3. Увеличив радиус поиска, отфильтровать в режиме «Осмотреться вокруг» банки, кафе и т.п.

- 1. Как активируется контекстное меню?
- 2. От чего зависит количество пунктов в контекстном меню?
- 3. Как работать в режиме «Осмотреться вокруг»?
- 4. Чем различаются параметры «Подробности» и «POI описание» в контекстном меню объекта?
- 5. Как работает фильтр в режиме «Осмотреться вокруг»?
- 6. Как увеличить радиус поиска в режиме «Осмотреться вокруг»?
- 7. Почему не рекомендуется активировать кнопку «Показать на карте» в режиме «Осмотреться вокруг»?
- <span id="page-20-0"></span>8. Для чего нужна функция «Поделиться местоположением»?

## **Тема 11. Режим «Поиск»**

Форма: лекция, практические занятия

 Структура и способы активации режима. Раскрывающееся меню поиска: Искать рядом. Текущее местоположение. Видимая область карты.

Избранные. Адрес.

Как определять расстояние до объекта и направление на объект.

 POI: Ближайшие POI. Поиск по имени. Знакомство с категориями фильтров. Новый фильтр.

Адрес. Поиск по адресу. Поиск адреса в интернете.

Координаты. Избранное. История. Транспорт.

Типичные ошибки пользователя

## **Задания для самостоятельной работы**

- 1. В пункте «Ближайшие POI» увеличить радиус поиска до 2 км и отфильтровать объекты по любой из подкатегорий, например, «Памятник» и т.д.
- 2. Выбрать любой из отфильтрованных объектов и определить расстояние и направление до него.
- 3. Найти объект, в контекстном меню которого имеется пункт «Показать POI описание». Ознакомиться с данным пунктом.
- 4. Открыть контекстное меню любого объекта и ознакомиться с пунктом «Подробности».
- 5. В пункте «Поиск по имени» найти объекты по подкатегории «Кафе».
- 6. В категории «Жильё» найти ближайшую гостиницу.
- 7. В категории «Общественный транспорт» найти ближайшую остановку городского наземного транспорта.
- 8. Создать новый фильтр с именем «Обучение» и поместить в него магазины, рестораны, аптеки, поликлиники, остановки транспорта пункты полиции, банкоматы и т.д. ближайшие от центра проведения занятий.
- 9. Поиск предлагаемых преподавателем адресов.
- 10.Поиск адресов в другом регионе.
- 11.Поиск предлагаемого преподавателем адреса в интернете.
- 12.Поиск объекта по предложенным координатам.
- 13.Удаление объектов из вкладки «История», сначала по одному, а затем всех сразу.
- 14.Работа с транспортным маршрутом с использованием предлагаемых преподавателем адресов.
- 15.Поиск предлагаемых преподавателем объектов вокруг удалённого адреса.

- 1. Охарактеризуйте структуру и способы активации режима «Поиск».
- 2. Поиск ближайших POI во вкладке «POI».
- 3. Поиск по имени во вкладке «POI».
- 4. Как создать новый фильтр?
- 5. Для чего нужна функциональная кнопка «Фильтровать»?
- 6. Как работать с готовыми фильтрами?
- 7. Как произвести поиск по адресу?
- 8. Как осуществлять поиск адреса в интернете, и для чего необходим данный вид поиска?
- 9. Для чего может быть полезна вкладка «Координаты», и как с ней работать?
- 10.Как осуществить поиск в избранных и в истории?
- 11.Поиск общественного транспорта.

Тема 12. Работа с избранными точками

Форма: лекция, практическое занятие

Добавление избранных точек из карты.

Раздел «Мои места». Работа с вкладкой «Избранные»:

 Общие сведения о разделе «Мои места». Работа с категориями и функциональными кнопками вкладки «Избранные». Контекстное меню объекта во вкладке «Избранные».

 Импорт и экспорт избранного. Добавление пользовательских точек. Практическое занятие.

## **Задания для самостоятельной работы**

- 1. Добавление в избранное всех предложенных преподавателем адресов.
- 2. Импорт данных из файла «favourites.gpx».
- 3. Чтение статьи «Как создать пользовательскую точку» из краткого руководства пользователя.
- 4. Создание пользовательских точек в классе и на улице.
- 5. Редактирование добавленных пользовательских точек.

## **Контрольные вопросы**

- 1. Как добавить точку в избранное из карты?
- 2. Как открыть список имеющихся категорий при добавлении точки в избранное?
- 3. Что происходит с точкой, если при добавлении в избранное не указать категорию?
- 4. Как активировать раздел «Мои места»? Из каких элементов он состоит?
- 5. Рассказать о функциональных кнопках вкладки «Избранные».
- 6. Рассказать о контекстном меню объекта во вкладке «Избранные».
- 7. Как создать пользовательскую точку?
- 8. Как отредактировать точку?

#### Тестирование

### **Тема 13. Практические занятия**

<span id="page-23-0"></span>Форма: практическое занятие

Темы практических занятий:

- 1. Общая информация. Инструктаж.
- 2. Установка пользовательских точек. Голосовые команды.

Цель практического занятия - получение представления о работе с приложением на улице (не предполагает индивидуальной работы на местности).

3. Ориентировка по точке привязки. Инструктаж.

Контрольный опрос.

Ориентировка по циферблату. Принцип ориентировки по точке привязки (ориентировка по азимуту).

4. Работа с траекториями маршрутов и GPX треков.

Контрольный опрос. Применение знаний на практике

Запись и сохранение GPX треков. Контрольный опрос.

**Домашнее задание** - записать и проверить несколько GPX треков в том месте, где слушатели хорошо ориентируются.

5. Функция «Поделиться местоположением». Инструктаж.

 Данное практическое занятие позволяет находить друг друга в шумных или других сложных местах с помощью интегрированной в программу функции «Поделиться местоположением».

Типичные ошибки пользователя

#### **Тема 14. Работа с маршрутом**

<span id="page-24-0"></span>Форма: лекция, практическое занятие (улица)

*Режим планирования маршрута.* Маршрут из текущей позиции. Значение кнопки «Где я» на экране карты и различные способы прокладки маршрута из текущей позиции.

*Моделирование маршрута.* Маршрут из удалённой позиции. Демонстрация способа построения маршрута преподавателем на рабочем устройстве.

Запись и чтение необходимой технической инструкции.

Построение маршрута изученным способом на рабочих устройствах вместе с преподавателем.

**Самостоятельная работа** под контролем преподавателя: построить удалённые маршруты, используя знакомые адреса, ранее добавленные в раздел «Мои места».

*Маршрут с промежуточными точками.* Диалог «Цели» в главном меню программы.а Маршрутные сервисы, их выбор, построение одного и того же маршрута при участии разных сервисов, доступных в программе.

#### **Задания для самостоятельной работы**

- 1. Построить маршрут из текущей позиции с помощью контекстного меню объекта.
- 2. Построить маршрут из текущей позиции с помощью голосовой команды «Маршрут».
- 3. Построить маршрут из текущей позиции с помощью диалога маршрута.
- 4. Построить маршрут из текущей позиции с помощью голосового ассистента «Дуся».
- 5. Построить маршрут к текущей позиции.
- 6. Смоделировать маршрут из текущей позиции, построенный любым доступным способом.
- 7. Построить маршрут из удалённой позиции с помощью контекстного меню объекта.
- 8. Построить маршрут из удалённой позиции с помощью диалога маршрута.
- 9. Построить разными способами маршрут из удалённой позиции, используя знакомые адреса.
- 10.Построить маршрут с промежуточными точками из текущей позиции с помощью контекстного меню объекта.
- 11.Построить маршрут с промежуточными точками из текущей позиции с помощью пункта «Выбрать путевые точки».
- 12.Построить маршрут с промежуточными точками из удалённой позиции с помощью контекстного меню объекта.
- 13.Построить маршрут с промежуточными точками из удалённой позиции с помощью пункта «Выбрать путевые точки».
- 14.Построить разными способами маршрут с промежуточными точками из удалённой позиции, используя знакомые адреса.

- 1. Рассказать о диалоге «Режим планирования маршрута».
- 2. Что такое диалог маршрута, и для чего он необходим?
- 3. Охарактеризовать способы построения маршрута из текущей позиции.
- 4. Для чего может пригодиться маршрут к текущей позиции?
- 5. Что такое «Моделирование маршрута», для чего необходима данная функция, и как с ней работать?
- 6. Для чего необходим маршрут из удалённой позиции?
- 7. Охарактеризовать способы построения маршрута из удалённой позиции.
- 8. Охарактеризовать способы построения маршрута с промежуточными точками из текущей позиции.
- 9. Охарактеризовать способы построения маршрутов с промежуточными точками из удалённой позиции.
- 10.Рассказать о диалоге промежуточной точки.
- 11.Что такое «Цели», и для чего необходим данный диалог?
- 12.Что происходит после достижения пункта назначения любого маршрута?
- 13.Перечислите все способы запросов маршрутных инструкций.
- 14.Какие сервисы наиболее предпочтительны для построения маршрутов?

Тема 15. Работа с конвертером «OsmAndTools»

Форма: лекция, практическое занятие

Обзор возможностей конвертера. Знакомство с документацией по работе с конвертером. формате баз Loadstone, функции «Экспорт персональных данных» в Loadstone.

## **Практическая работа** с конвертером.

Импорт данных в приложение.

Последнюю версию конвертера и документацию к нему можно скачать на сайте http://ksrk-[edu.ru/osmand/ru/index.php?r=3](http://ksrk-edu.ru/osmand/ru/index.php?r=3).

## **Задания для самостоятельной работы**

- 1. Чтение документации по работе с конвертером.
- 2. Сконвертировать базу целиком.
- 3. Получить из базы только перекрестки.
- 4. Получить из базы только точки интереса.
- 5. Создание новых категорий. Создать две новые категории.
- 6. Работа с загруженными объектами: удалить несколько точек из таблицы.
- 7. Импорт файла «favourites.gpx» в программу «OsmAnd Access».

- 1. Для чего нужен конвертер «OsmAndTools»?
- 2. Как получить базу, содержащую только перекрёстки?
- 3. Как получить базу, содержащую только точки интереса?
- 4. Как импортировать точки из файла «favourites.gpx» в приложение «OsmAnd Access»?
- 5. Что происходит с уже находящимися избранными точками после импорта точек из файла «favourites.gpx»?

## **Тема 16. Работа с GPX треком**

<span id="page-28-0"></span>Форма: лекциия, практическое занятие

Знакомство с кнопкой «Мониторинг». Пункты меню. Запись и сохранение GPX трека.

Просмотр сведений о GPX треке, переименование, удаление GPX трека.

Экспорт GPX трека.

Прокладка маршрута с помощью GPX трека.

Добавление точек к треку. Действия с этими точками на вкладке «Выбранные треки». Использование их во время движения по треку. Способы снятия выделения с трека: через контекстное меню трека, с помощью вкладки «Выбранные треки».

Просмотр добавленных в трек точек: работа с вкладкой «Выбранные треки». Запись GPX трека.

Практическое занятие.

*Изучение этой темы состоит из нескольких частей: работа с GPX треком в режиме «Карта», работа с GPX треком в разделе «Мои места», практическое занятие по записи GPX трека.*

#### **Задания для самостоятельной работы**

- 1. Чтение инструкции по записи и сохранению GPX трека.
- 2. Записать и сохранить GPX трек в классе.
- 3. Записать трек в классе, добавив к нему точки во время записи.
- 4. Скопировать с компьютера на телефон GPX треки для практических занятий.
- 5. Переименовать записанные в классе треки.
- 6. Экспортировать трек на телефон другого пользователя.
- 7. Записать трек на улице, добавляя к нему точки.
- 8. Удалить все ненужные треки.

### **Контрольные вопросы**

- 1. Что такое GPX трек?
- 2. Какой плагин отвечает за запись GPX трека?
- 3. В каком разделе приложения отображаются GPX треки?
- 4. Как записать GPX трек?
- 5. Как переименовать GPX трек?
- 6. Какие рекомендации существуют для записи GPX трека?
- 7. Как пройти по GPX треку?
- 8. Как добавить точку к записываемому GPX треку?
- 9. Где и как можно посмотреть точки, добавленные в GPX трек?
- 10.Как осуществить экспорт GPX трека?
- 11.Где хранятся записанные GPX треки?
- 12.Где хранятся импортированные GPX треки?

Тестирование

### **Тема 17. Настройки экрана карты**

<span id="page-30-0"></span>Форма: лекция, практическое занятие

Общая информация о структуре настроек экрана. Левая и правая сторона в настройках экрана карты. Как сбросить экран карты к настройкам по умолчанию. Возможность активировать данный диалог непосредственно с экрана самой карты.

Приложение «Рекомендуемые настройки для режима карта». Назначение той или иной функции или настройки.

**Домашнее задание** - настроить экраны карты пешеходного и автомобильного профилей приложения на личных устройствах, руководствуясь рекомендуемыми параметрами.

Настройка верхней панели. Настройка правой панели. Настройка левой панели.

Прочие настройки.

#### **Задания для самостоятельной работы**

- 1. Ознакомиться с рекомендуемыми настройками экрана карты.
- 2. Настроить своё устройство согласно этому списку и своим предпочтениям.

- 1. Как активировать настройки экрана карты?
- 2. Как работает кнопка «Сброс настроек»?
- 3. Что такое левая и правая панель в настройках экрана карты?
- 4. Для чего нужна кнопка «Блокировка экрана»?
- 5. Какие положения есть у кнопки «Где я»?
- 6. Как работает кнопка «След. поворот»?
- 7. Вы хотите записать трек, но не видите кнопку «Мониторинг» на экране карты. Какие могут быть причины этого?
- 8. Что происходит при активации кнопки «Цель»?
- 9. Что происходит при активации кнопки «Промежуточная точка»?
- <span id="page-31-0"></span>10. Какой профиль остается активным после выхода из настроек экрана карты?

#### **Тема 18. Настройки программы**

Форма: лекция, практическое занятие

 Повторение материала по разделу «Управление файлами карт». Обновление карты на рабочих устройствах, задания на загрузку, удаление карт и т.п

 Общие настройки. Параметр «Вращать карту»- его настройка. Параметр «Язык карты», значение «Местные названия»; параметр «Голосовые данные» - как загружать, обновлять голоса; отличия пункта «Голосовые данные запись» и «Голосовые данные TTS».

 Настройки навигации. Настройка пешеходного профиля, автомобильный, велосипедный профиль. Переключение между профилями, не выходя из настраиваемого профиля.

 Параметры «Настройки автовозврата карты», «Привязать к дороге», «Повторять навигационные инструкции». Как лучше пользоваться этими настройками.

 Параметр «Объявление прибытия», его взаимодействие с параметрами «Радиус приближения к пункту назначения» и «Радиус приближения к промежуточной точке» в настройках навигации плагина «Специальные возможности».

#### **Задания для самостоятельной работы**

 Ознакомиться со статьей «Краткое знакомство с разделом «Настройки» в кратком руководстве пользователя.

#### **Контрольные вопросы**

- 1. Как удобнее настроить параметр «Вращать карту» для невизуальной работы?
- 2. Как загрузить или обновить голосовые данные?
- 3. Что такое «голосовые данные запись»?
- 4. Как настроить параметр «Язык карты»?
- 5. Какой сервис прокладки маршрутов работает оффлайн?
- 6. Как работает параметр «Повторять навигационные инструкции»?
- 7. В каком профиле удобно использовать параметр «Привязать к дороге»?
- 8. Как настраивается параметр «Объявление прибытия»?
- <span id="page-32-0"></span>9. Как работает параметр «Включить экран»?

#### **Тема 19. Настройки плагина «Специальные возможности»**

Форма: лекция, практическое занятие

 Настройка специальных возможностей. Автооповещение. Радиусы приближения, функции с аналогичными в программе «Loadstone».

 Принцип работы флажков ( какие величины для каких режимов лучше ставить).

Редактор голосовых команд. Редактировании голосовых команд возврат голосовых команд в состояние по умолчанию на учебных телефонах. Ситуации изменения голосовых команд. Настройки навигации.

Флажки запрета автоматической перепрокладки маршрутов.

Работа с фильтром «Исследование окрестности». Работа с фильтрами в режиме «Поиск».

## **Задания для самостоятельной работы**

- 1. Поменять стиль указания направлений на параметр «По сторонам света». Проверить результат.
- 2. Поменять параметр «Обратный геокодинг» на любой другой сервис. Проверить результат.
- 3. Отредактировать любую голосовую команду. Проверить результат.
- 4. Изменить настройки фильтра «Исследование окрестности». Проверить результат.

- 1. Как настроить параметр «Режим специальных возможностей» для невизуального доступа?
- 2. Как работает интеллектуальное автооповещение?
- 3. Что такое обратный геокодинг?
- 4. Для чего нужен флажок «Доступ к карте»?
- 5. В каких случаях целесообразно редактировать голосовые команды?
- 6. Как работать с фильтром «Исследование окрестности»?
- 7. Когда удобно использовать автоматическую перепрокладку маршрута?
- 8. Для чего нужен параметр «Выбирать автоматически» в настройках радиуса приближения к пункту назначения и к промежуточной точке?
- 9. Как работает пункт «Максимальное уклонение от маршрута»?

## **Тема 20. Краткий обзор доступных плагинов**

<span id="page-34-0"></span>Форма: лекция, практическое занятие

Общая информация о диспетчере плагинов.

Плагин «Запись поездок».

Плагин «Онлайн карты».

Плагин «Редактирование OSM». Регистрация на сервере

[http://openstreetmap.org](http://openstreetmap.org/). для работы с плагином. Редактирование точек на

сервере и внесении изменений в локальную карту на устройстве.

Плагин «Аудио-видео заметки».

Плагин «OpenStreetMap мониторинг».

### **Задания для самостоятельной работы**

- 1. Прочитать инструкцию о работе с плагином «OsMo мониторинг».
- 2. Прочитать инструкцию OSM регистрация на сайте.
- 3. Прочитать инструкцию о работе с плагином «Аудио-видео заметки».

- 1. Для чего необходим диспетчер плагинов, и как с ним работать?
- 2. Для чего нужен плагин «Запись поездок»? Как его настроить?
- 3. Что такое онлайн карты?
- 4. Как добавить свои точки интереса на карту и на сервер?
- 5. Для чего нужен плагин «Аудио-видео заметки» и как с ним работать?
- 6. Где хранится записанный или отснятый аудио, видео, фотоматериал, и как с ним работать?
- 7. Что такое слежение в реальном времени?

#### **Консультация**

<span id="page-35-0"></span>Преподаватель сам решает, в каком формате должна проходить консультация. Это определяется уровнем технической подготовки группы в целом.

Задача преподавателей заключается в том, чтобы не ошибиться при выборе нужной формы консультации.

#### <span id="page-35-1"></span> **Оборудование и программное обеспечение**

Программа ориентирована на приложение «OsmAnd Access» версии 1.9.5-a11y+2.

Для организации рабочих мест необходимо иметь комплектацию оборудования со следующими примерными техническими характеристиками и установленным программным обеспечением:

1. Смартфоны

Для проведения занятий используются смартфоны в необходимой комплектации (зарядное устройство, беспроводная или проводная гарнитура и т.д.).

Смартфоны должны иметь примерно следующие технические характеристики:

- Платформа: Android не ниже версии 4.3;
- Тип корпуса: желательно классический;
- Количество sim-карт: 1 или 2;
- Сенсорный экран: multitouch, ёмкостный;
- Тип экрана: IPS, Super IPS+, HD Super AMOLED;
- Количество ядер процессора: 2 и более;
- Объем оперативной памяти: не менее 1 Гб;
- Камера: не менее 8 мегапикселей, наличие автофокуса и вспышки камеры;
- Наличие компаса, датчика приближения, гироскопа, акселерометра;
- GPS/Глонасс-приёмник;
- Bluetooth версии 4.0;
- Ёмкость аккумулятора: не менее 2000 мАч.

Для работы в центре и на практических занятиях рекомендуется использовать беспроводные или проводные гарнитуры Aftershokz, аккумуляторы повышенной ёмкости, например, для телефона Samsung Galaxy S4 – аккумулятор Mugen Power, ёмкостью 5500 мАч.

2. Компьютеры.

Для работы со смартфонами и документами подходит любая современная модель ПК или ноутбука с Windows 7 или Windows 8 в необходимой комплектации.

В качестве дополнительного оборудования рекомендуется использовать: брайлевские дисплеи, клавиатуры, наушники или гарнитуры, USB-удлинители и т.д.

3. Портативные радиостанции.

4. Магнитные конструкторы «Ориентир».

Для организации рабочего места слабовидящего пользователя дополнительно могут быть использованы монитор, мышь, настольная лампа, лупа и т.д.

5. Необходимое программное обеспечение

В работе с компьютером рекомендуется использовать скринридер JAWS. [\(http://freedomscientific.com\)](http://freedomscientific.com/) и в дополнение к нему бесплатную программу речевого доступа NVDA. (Сайт русского сообщества программы NVDA: http://ru.NVDA-[community](http://ru.nvda-community.org/).org/).

 $\overline{31}$ 

## **ОЦЕНКА КАЧЕСТВА ОСВОЕНИЯ ПРОГРАММЫ**

Промежуточный контроль по завершению изучения темы:

– тестирование или собеседование (контрольный вопросы); итоговый контроль:

<span id="page-37-0"></span>– проводится по завершении курса обучения в форме зачёта.

#### **Список литературы**

- 1. Денискина В.З., Венедиктова М.В. Обучение ориентировке в пространстве учащихся специальной (коррекционной) школы III-IV вида. Методическое пособие». Москва, 2006.
- 2. Леонтьев Б.К. GPS: Всё, что Вы хотели знать, но боялись спросить. Литературное агентство Бук Пресс , 2006.
- 3. Официальная страница разработчиков навигационного приложения «OsmAnd» http://[osmand](http://osmand.net/).net/.
- 4. Петров Ю.И. Организация и методика обучения слепых ориентировке в пространстве. Методическое пособие. Москва, 1998.
- 5. Петров Ю.И., Руцкая Е.Н. Особенности восприятия рельефнографических пособий незрячими. Методическое пособие. Российская государственная библиотека для слепых. Москва, 1993.
- 6. Сверлов В.С. Методика обучения слепых ориентировке в большом пространстве (Краткое методическое пособие). М.: Лёгкая индустрия, 1998.
- 7. Спутниковая навигация для незрячих: методическое пособие для преподавателей/КСРК ВОС, Негосударственное учреждение; ; [текст/авт.-сост. А.В. Пивень, С.В. Цветкова под общей редакцией В.П. Баженова]. – Тула: Власта, 2012. – 304 с.
- 8. Центр реабилитации слепых. Навстречу незрячему. Центр реабилитации слепых. Отпечатано на Государственном предприятии Полиграфбанксервис.